# One-pager: introduction to Adobe Premiere Rush on your smartphone

Adobe Premiere Rush is a video editing App that is: (1) simple-to-use (2) free (3) works on smartphone, tablet and computer and (4) is available on Apple, Windows and Android.

As a communications practitioner, you can be faced with a need to film something using your smartphone, then quickly do some basic video editing, and then post on social media. The exercise below assumes you already have some video clips on your smartphone that you want to make into a video movie.

A good 15' Premiere Rush for smartphone tutorial: [youtu.be/Yw75LhshsNg.](http://youtu.be/Yw75LhshsNg)

Here follows an introduction.

- ● Install Premiere Rush onto your smartphone.
- Sign in with your Adobe Creative Cloud account if you have one.
- $\bullet$  Press  $+$  to create a new project, and import the media you need, and have "Sync with CC" ticked if you want to sync with your Creative Cloud and edit using Premiere Rush on your computer.
- Click "Create" to create this new project. On the home-screen…
	- the top image part is the **preview window**
	- next down is the **timeline**
	- at the bottom are the **tools**.

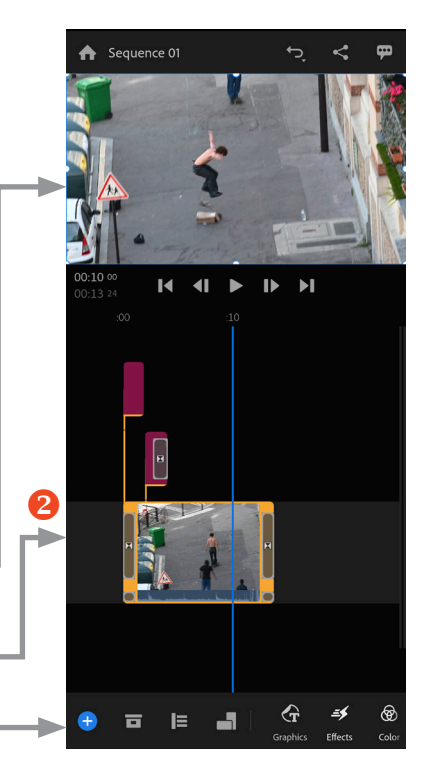

The bottom tools look like this. Swipe left or right to see them all.

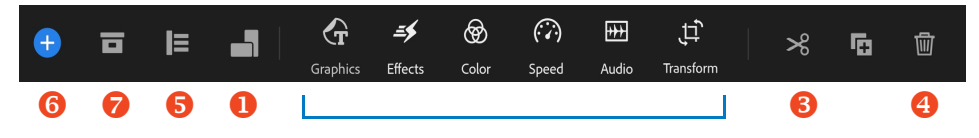

Edit a video using the sequence as explained below.

- 1. First choose the **video format**  $\bullet$  like 16:9, 4:5, 1:1...
- 2. To put in the correct sequence, drag clips in the **timeline <sup>@</sup>**. You can: pinch or unpinch the timeline to expand or compress the display; swipe to move the timeline left or right.
- 3. To cut a video clip (for example to trim), place the timeline where you want to cut then press the **scissors icon** . To delete a clip, press on the **bin icon**  $\bullet$ . (You can drag the end of a clip inwardly to trim, but this is finicky so it is probably better to cut and delete.)
- 4. If you prefer to see a more detailed timeline showing audio and video tracks, activate the **traditional timeline** .
- 5. For transitions between the clips, press "**Effects**" then Transitions. There are also motion effects (pan and zoom) that you can explore.
- 6. For colour filters for a particular clip, which includes applying presets as well as basic adjustments like exposure, press "**Color**".
- 7. For adding texts and graphics, press "**Graphics**".
- 8. To change the speed of a particular clip, press "**Speed**".
- 9. To transform a clip for example for flipping, manipulating opacity or scaling, press "**Transform**".
- 10. To add sound, press "**Audio**".
- 11. Click the "+" for more project resources **O**. Click the **current project assets**  $\bullet$  icon to see your project media.
- 12. To undo, click on this icon in the top bar.  $\Box$

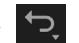

13. When done, export by clicking on the icon near the top right: the Export icon for iPhone or the Share icon for Android.

## Premiere Rush one-pager addendum

The previous page gives sufficient instruction to make a video movie on your mobile phone. The following explains some further functionality.

## **Free Adobe Creative Cloud account (if you do not already have one)**

- Benefit: you get 2GB free cloud syncing storage, so you can sync a project between phone and computer. Just download the Adobe Creative Cloud app and create an account.
- Then when creating new project select Sync with CC.

#### **Audio**

- ● Rush comes with a large library of included audio, like sound tracks and sound effects, that you can use.
- To separate the audio from a video clip, just long-press a video clip and choose Separate Audio.
- When on the traditional timeline (press  $\Theta$   $\Box$  to see this), clicking on the microphone symbol activates a voice-over recording button.
- When playing voice audio with background music, activate Auto Duck (in the Audio section) to have the music automatically go quieter when speaking.

## **Auto Reframe**

● When taking wide video footage and cropping it to a vertical format like 9:16, Premier Rush can automatically keep the subject in the frame: in the Effects section click on Motion then on Auto Reframe. You can further tweak this be dragging left or right.

#### **Pan and Zoom**

● Premier Rush will automatically pan and zoom images, to give a video effect: in the same Effects section as above, click on Pan and Zoom.